Check that the package contains the following before using the software. If any item is missing or damaged, contact your Brother dealer.

The procedure for installation varies depending on the computer's operating system (OS).

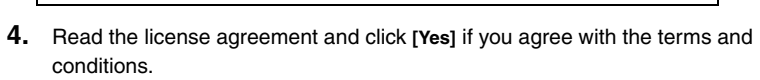

**5.** Follow the on-screen instructions.

**9.** Click **[Exit]** to finish the installation.

**10.** Turn off the QL printer and turn it on again.

screen is displayed to install them before the VM-100 installation continues. Follow the instructions on the screen to complete the installation. If you cancel this

#### **Initial Setup 6.** Select the desired model, and then click **[OK]**. **1.** Click **[Start]** - **[All Programs (Programs)]** - 01-1060N<br>01-500<br>01-550<br>01-560<br>01-580N<br>01-650TO **[Brother Visitor Badge & Management]** - **[VM-100]** to start VM-100. **When starting the VM-100 software for the first time, the User must be logged in to their computer with Administrator privileges in order to execute this function.**  $\begin{tabular}{|c|c|c|c|} \hline & {\it OK} & & \tt{Carcel} \\ \hline \end{tabular}$ **2.** Follow the steps described in the User's Guide to configure initial settings. **7.** The installer will ask if you want to complete the online You can find this User's Guide in PDF format as well by clicking [Start] - $\overline{\mathscr{U}}$ user registration page. **[All Programs (Programs)]** - **[Brother Visitor Badge & Management]** - **[User's Guide]**. Make your choice and click **[Next]**. If you choose "Yes, display the page", you will go to the online user registration page before finishing the installation. (recommended) If you **F** Yes, glopley the page. choose "No, do not display the page", you will continue the installation. not be able to receive support.  $\begin{tabular}{|c|c|c|c|} \hline & & Set & \\\hline \end{tabular}$ [Help]-[About...] in the menu bar. Once you have completed the registration process, close your web Administrator Mode browser to return to the installa - Visitor Log window - Host Information List window Reception Mode Restart your computer when prompted to do so.

## **VM-100 Software Installation Guide**

- The VM-100 package includes 2 x DK-N55224 54mm rolls. To use this  $\mathscr{D}$ media, your printer driver and firmware may need to be update To do this, install the printer driver on the included CD-ROM, VM-100 software and the printer driver are installed in Step 4 of the standard installation. If the printer is connected with a USB cable, the firmware can be updated in this step. • If you use QL-580N/1060N via a network, the QL printer should be
	- updated using the firmware update tool available from the Brother Solutions Center. http://solutions.brother.com/

#### **COO** Unpacking the VM-100 software

#### **Instalación del software VM-100** El procedimiento de instalación varía dependiendo del sistema operativo

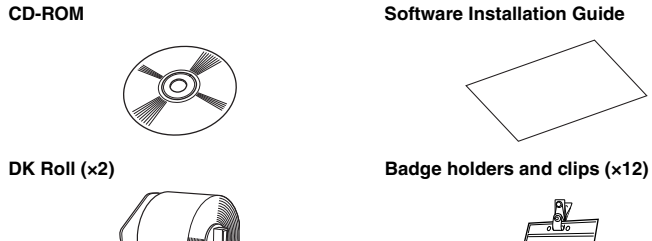

Two rolls of DK-N55224, containing 54 mm x 30.48 m non-adhesive tape.

#### **OPE** Operating environment

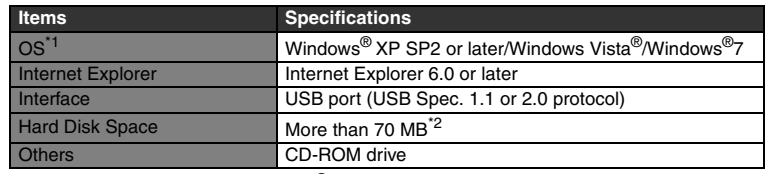

\*1 The computer should meet the Microsoft<sup>®</sup> recommendations for the installed OS.<br>\*2 Required available space when installing the software with all of the options.

**PLEASE NOTE THAT YOU SHOULD, OF YOUR OWN RESPONSIBILITY, USE THE SOFTWARE IN ACCORDANCE WITH APPLICABLE REGULATIONS INCLUDING BUT NOT LIMITED TO PERSONAL DATA REGULATIONS.**

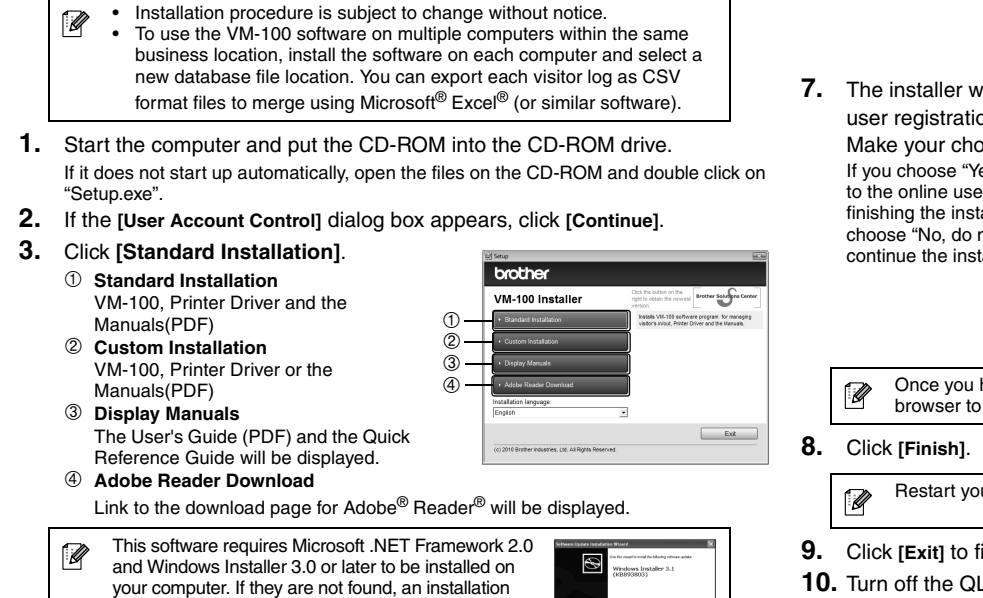

step, no software will be installed.

**Installing the VM-100 software** 

The following example is using Windows Vista®

- **Configuración inicial**
- **1.** Haga clic en **[Inicio] [Todos los programas (Programas)] [Brother Visitor Badge & Management]** - **[VM-100]** para iniciar VM-100. **Al iniciar el software VM-100 por primera vez, el usuario debe haber iniciado una sesión en su ordenador con privilegios de administrador para ejecutar esta función.**
- **2.** Siga los pasos descritos en la Guía del usuario para establecer la configuración inicial.
	- También puede encontrar esta Guía del usuario en formato PDF haciendo clic en **[Inicio]** - **[Todos los programas (Programas)]** - **[Brother Visitor Badge & Management]** - **[Guía del usuario]**.

## In order to update the VM-100 software or receive support, your Product ID is required. If the Product ID is not provided you may You will find the Product ID in the window shown by clicking The [Help] menu is shown in the following screens. Your Product ID:

**English**

**Printed in China**

O procedimento de instalação varia consoante o sistema operativo (SO) do computador. O exemplo que se segue baseia-se no Windows Vista®

Compruebe que el paquete contiene los siguientes artículos antes de utilizar el software. Si falta cualquiera de los artículos, o está dañado, póngase en contacto con su distribuidor Brother.

#### **Entorno de funcionamiento**

- **Apresentar manuais** Utilizador (PDF) e o Guia de consulta
- 
- a página onde pode transferir o Adobe® Reader®.
	-
- **10.** Desligue a impressora QL e depois volte a ligá-la.
	-
- -
	-
- 
- 
- qualquer software.

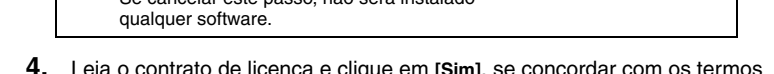

(SO) del ordenador. En el siguiente ejemplo se utiliza Windows Vista®.

**[Continuar]**.

**3.** Haga clic en **[Instalación estándar]**. **Instalación estándar**

VM-100, controlador de la impresora y

manuales (PDF) **Instalación personalizada**

VM-100, controlador de la impresora o

manuales (PDF) **Mostrar manuales**

> Se mostrarán la Guía del usuario (PDF) y la Guía rápida de referencia.

**Descargar Adobe Reader**

**4.** Lea el contrato de licencia y haga clic en **[Sí]** si acepta los términos

y condiciones.

 $\mathscr{D}$ 

**5.** Siga las instrucciones que aparecen en pantalla.

**6.** Seleccione el modelo deseado, y a después haga clic en **[Aceptar]**.

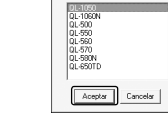

01-570

 $\begin{tabular}{|c|c|} \hline & 0 & \mbox{\textbf{C}anceles} \\\hline \end{tabular}$ 

Cercels

Si, gostar la página.

**7.** El programa de instalación preguntará si desea completar la página de registro del usuario en línea. Realice su elección y haga clic en

**[Siguiente]**. Si elige "Sí, mostrar la página", irá a la página de registro del usuario en línea antes de terminar la  $\overline{\phantom{a}}$ 

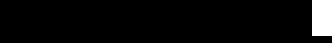

instalación (recomendado). Si elige "No, no mostrar la página", continuará la instalación.  $\fbox{Sgiets}$ Cuando haya completado el proceso de registro, cierre el explorador web para volver a la instalación.  $\mathscr{D}$ **8.** Haga clic en **[Finalizar]**. Reinicie el ordenador cuando se le solicite que lo haga.  $\mathscr{D}$ **9.** Haga clic en **[Salir]** para terminar la instalación. **10.** Apague la impresora QL y vuelva a encenderla.

- El procedimiento de instalación está sujeto a cambios sin previo aviso. Para utilizar el software VM-100 en varios ordenadores en la misma Ø ubicación, instale el software en cada ordenador y seleccione la nueva ubicación del archivo de base de datos. Puede exportar el registro de cada visitante como un archivo con formato CSV que puede combinarse mediante Microsoft® Excel® (u otro programa similar).
- **1.** Inicie el ordenador y coloque el CD-ROM en la unidad de CD-ROM. Si no se ejecuta automáticamente, abra los archivos del CD-ROM y haga doble clic en "Setup.exe".
- **2.** Si aparece el cuadro de diálogo **[Control de cuentas de usuario]**, haga clic en

 $^{\circ}$  $^{\circledR}$ ③ ④

Se mostrará un vínculo a la página de descarga de Adobe<sup>®</sup> Reader<sup>®</sup>.

Para ello, instale el controlador de la impresora en el CD-ROM incluido; el software VM-100 y el controlador de la impresora se instalan en el Paso 4 de la instalación estándar. Si la impresora está conectada mediante un cable USB, el firmware puede actualizarse en este paso. • Si utiliza QL-580N/1060N mediante una red, la impresora QL debe actualizarse mediante la herramienta de actualización del firm

## **Guía de instalación del software VM-100**

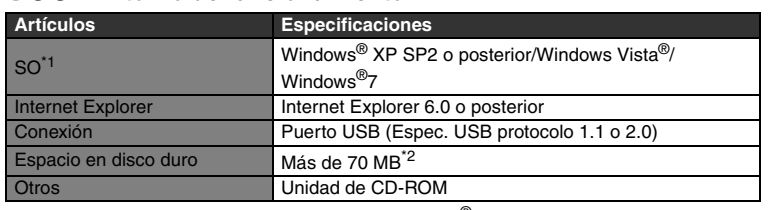

\*1 El ordenador debe cumplir las recomendaciones de Microsoft<sup>®</sup> para el SO instalado.<br>\*2 Espacio disponible necesario al instalar el software con todas las opciones.

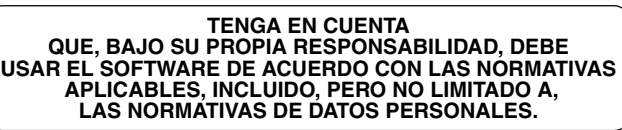

Este software requiere que Microsoft .NET Framework 2.0 y Windows Installer 3.0 o posterior estén instalados en su ordenador. Si no lo están aparece una pantalla de instalación para instalarlos antes de que la instalación de VM-100 continúe. Siga las instrucciones que aparecen en pantalla para completar la instalación. Si cancela este paso,

no se instalará el software.

Para actualizar el software VM-100 o recibir servicio, es necesario

el ID del producto. Si no se proporciona el ID del producto, no podrá recibir servicio.

Encontrará el ID del producto en la ventana mostrada haciendo clic en [Ayuda]-[Acerca de...] en la barra de menús. El menú [Ayuda] se muestra en las siguientes pantallas. Modo Administrador - Ventana Registro de visitantes - Ventana Lista de información de anfitriones Modo de recepción

Su ID del producto:

**Español**

**Impreso en China**

Verifique se a embalagem contém o seguinte antes de utilizar o software. Se faltar algum dos itens ou estiver danificado, contacte o seu revendedor Brother.

> **4.** Leia o contrato de licença e clique em **[Sim]**, se concordar com os termos e condições.

**5.** Sigas as instruções apresentadas no ecrã.

**6.** Seleccione o modelo desejado e, então, dê um clique em

**[OK]**.

**7.** O instalador irá perguntar se deseja realizar o registo de

utilizador na Internet.

Escolha o que pretende fazer e clique em

**[Seguinte]**.

Se escolher "Sim, exibir a página", será conduzido à página de registo do utilizador antes de terminar a instalação. (recomendado) Se escolher "Não, não exibir a página", irá prosseguir com a instalação.

**8.** Clique em **[Concluir]**.

 $\mathscr{D}$ 

 $\mathscr{D}$ 

- O procedimento de instalação está sujeito a alterações sem aviso  $\mathscr{D}$ prévio.
- Para usar o software VM-100 em vários computadores da mesma empresa, instale o software em cada computador e seleccione a nova localização do ficheiro da base de dados. Pode exportar todos os registos de visitantes como ficheiros de formato CSV para depois os incorporar utilizando o Microsoft® Excel® (ou software similar).
- **1.** Ligue o computador e coloque o CD-ROM na unidade de CD-ROM. Se o CD-ROM não for executado automaticamente, abra os ficheiros do CD-ROM e clique duas vezes em "Setup.exe".
- **2.** Se aparecer a caixa de diálogo **[Controlo da conta do utilizador]**, clique em **[Continuar]**.
- **3.** Clique em **[Instalação standard]**.
	-

**9.** Clique em **[Sair]** para terminar a instalação.

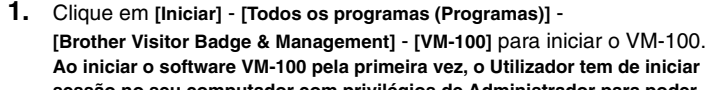

**Configuração Inicial** 

**Ao iniciar o software VM-100 pela primeira vez, o Utilizador tem de iniciar sessão no seu computador com privilégios de Administrador para poder realizar esta função.**

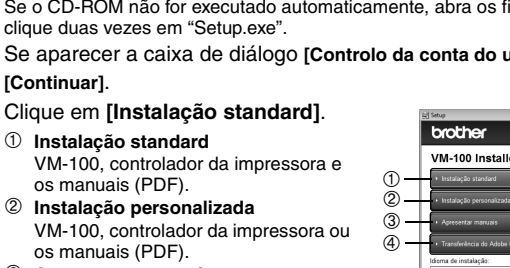

- VM-100, controlador da impressora ou os manuais (PDF).
- São apresentados o Manual do
- rápida. **Transferência do Adobe Reader**
- Será apresentada uma ligação para
- Este software requer o Microsoft .NET  $\mathscr{D}$ Framework 2.0 e o Windows Installer 3.0 ou posterior. Se não existirem no computador, surge um ecrã de instalação para que os possa instalar antes de prosseguir a instalação do VM-100. Siga as instruções no ecrã para concluir a instalação. Se cancelar este passo, não será instalado

## **Manual de instalação do software VM-100**

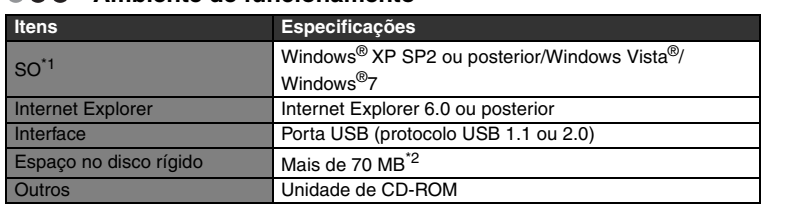

\*1 O computador deve satisfazer as recomendações da Microsoft<sup>®</sup> relativas ao SO instalado.<br>\*2 Espaço disponível necessário para instalar o software com todas as opções.

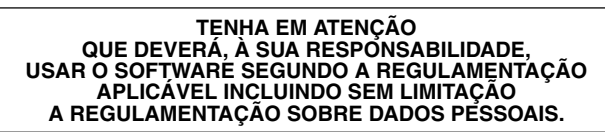

#### **Instalar o software VM-100**

**2.** Siga os passos descritos no Manual do Utilizador para configurar as definições iniciais.

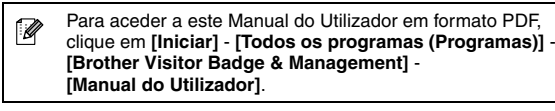

Depois de concluir o processo de registo, feche o navegador web para

.<br>Sin, gobir a página<br>Não, não eobir.

retomar a instalação.

Reinicie o computador quando lhe for solicitado.

Para poder actualizar o software VM-100 ou obter assistência, é necessário o ID do Produto. Se não facilitar o ID do Produto, não poderá receber assistência.

Encontrará o ID do Produto na janela que aparece quando clica em [Ajuda]-[Acerca de...] na barra de menus. O menu [Ajuda] é apresentado nos ecrãs seguintes. Modo de administrador - Janela de registo de visitantes - Janela da lista de informação do anfitrião

Modo de recepção

O seu ID do Produto:

**Português**

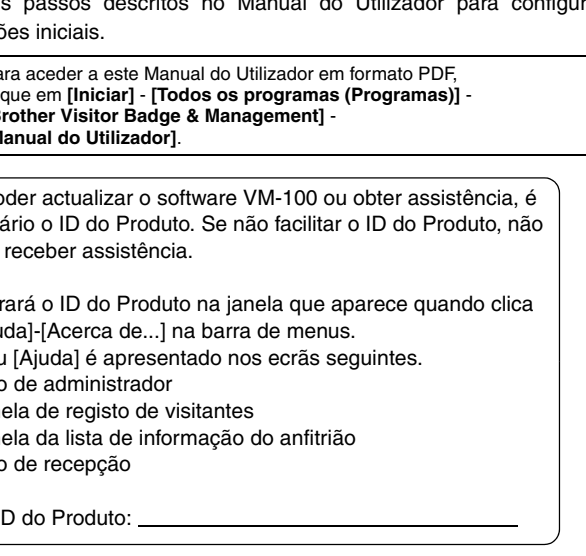

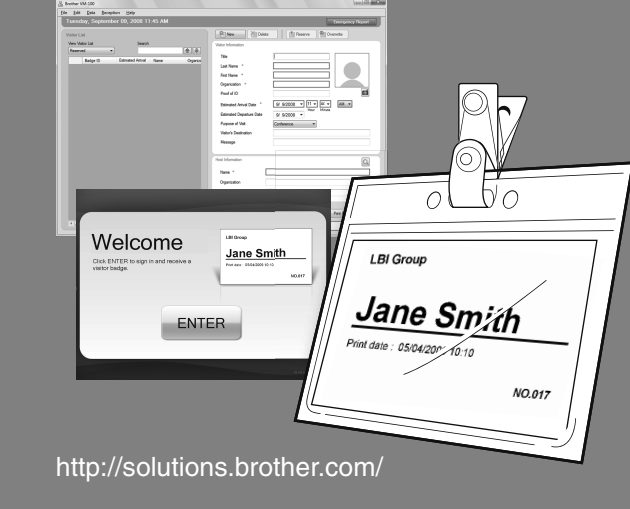

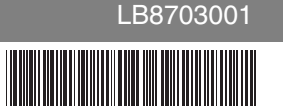

# brother. **VM-100**

**English Español Português Deutsch Nederlands Dansk**

• El paquete VM-100 incluye dos rollos DK-N55224 de 54mm. Para usar  $\mathscr{D}$ este soporte, puede ser necesario actualizar el controlador de la impresora y el firmware.

> disponible en el Brother Solutions Center. http://solutions.brother.com/

**Desembalaie del software VM-100** 

**Rollo DK (×2)**

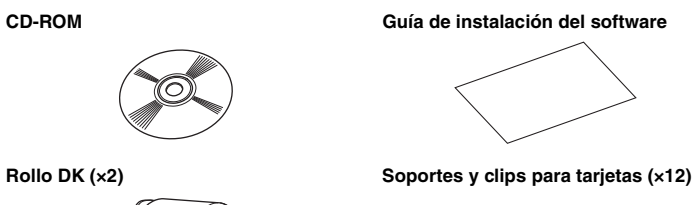

Dos rollos DK-N55224, que contienen cinta no adhesiva de 54 mm x 30,48 m.

• O pacote VM-100 inclui 2 rolos DK-N55224 de 54 mm. Para utilizar  $\mathscr{D}$ este suporte, poderá ser necessário actualizar o controlador da impressora e o firmware. Para isso, instale o controlador da impressora incluído no CD-ROM

fornecido; o software VM-100 e o controlador da impressora são instalados no Passo 4 da instalação normal. Se a impressora for ligada por cabo USB, o firmware pode ser actualizado neste passo.

• Se utilizar a QL-580N/1060N através de uma rede, a impressora QL deve ser actualizada com a ferramenta de actualização de firmware, disponível no Brother Solutions Center. http://solutions.brother.com/

#### **COO** Retirar o software VM-100 da embalagem

**CD-ROM Manual de instalação do software**

**Rolo DK (×2)**

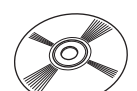

Dois rolos DK-N55224, contendo etiquetas não autocolantes de

54 mm x 30,48 m.

#### **AMBIER 49** Ambiente de funcionamento

**Suportes e clips para crachás (×12)**

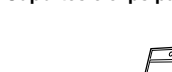

Überprüfen Sie, dass die Verpackung das folgende Zubehör enthält, bevor Sie die Software verwenden. Falls Zubehör fehlt oder beschädigt ist, wenden Sie sich bitte an Ihren Brother-Händler.

\*1 Der Computer sollte den von Microsoft® für das installierte Betriebssystem empfohlenen Voraussetzungen entsprechen. \*2 Benötigter freier Speicherplatz für die Installation der Software mit allen Optionen.

Der Installationsablauf variiert je nach Betriebssystem des Computers. Im folgenden

Beispiel wurde Windows Vista® verwendet.

#### können die einzelnen Besucherprotokolle als CSV-Dateien exportieren, um sie mit Microsoft® Excel® (oder ähnlicher Software) zu verbinden. **1.** Starten Sie den Computer und legen Sie die CD-ROM in das CD-ROM-Laufwerk ein. Falls das Installationsprogramm nicht automatisch gestartet wird, öffnen Sie die<br>CD-ROM und klicken Sie auf das Symbol "Setup.exe". **2.** Wenn das Dialogfeld **[Benutzerkontensteuerung]** erscheint, klicken Sie auf **[Fortsetzen]**. **3.** Klicken Sie auf **[Standard-Installation]**. **Standard-Installation** տ <u>տ</u>ոհայ VM-100, Druckertreiber und die  $^{\circ}$ Handbücher (PDF)  $^{\circledR}$  **Benutzerdefinierte Installation** ③ VM-100, Druckertreiber oder die ④ Handbücher (PDF) **Handbücher anzeigen** Das Benutzerhandbuch (PDF) und die Beender Kurzanleitung werden angezeigt. **Adobe Reader herunterladen** Zeigt den Link zur Seite an, von der Adobe® Reader® heruntergeladen werden

**1.** Klicken Sie auf **[Start]** - **[Alle Programme (Programme)]** - **[Brother Visitor Badge & Management]** - **[VM-100]**, um die Software VM-100 **Wenn die VM-100-Software zum ersten Mal gestartet wird, muss der Benutzer an** 

**seinem Computer mit Administratorrechten angemeldet sein, um diese Funktion ausführen zu können.**

**2.** Folgen Sie der Anleitung im Benutzerhandbuch, um die grundlegenden Einstellungen vorzunehmen.

### **VM-100 Software-Installationsanleitung**

- Administratormodus
- Besucherprotokoll-Fenster
- Gastgeberinformationen-Fenster **Rezeptionsmodus**

• Das VM-100-Paket enthält 2 Rollen DK-N55224 (54 mm).  $\mathscr{D}$ Zur Verwendung dieser Medien müssen der Druckertreiber und die Firmware eventuell aktualisiert werden. Installieren Sie dazu den Druckertreiber von der mitgelieferten CD-ROM. Die VM-100-Software und der Druckertreiber werden in Schritt 4 der Standard-Installation installiert. Wenn der Drucker mit einem USB-Kabel angeschlossen ist, kann die Firmware in diesem Schritt aktualisiert werden. • Wenn Sie einen QL-580N/1060N in einem Netzwerk verwenden, sollte der QL-Drucker mit dem Firmware-Update-Tool aktualisiert werden, das Sie im Brother Solutions Center finden. http://solutions.brother.com/

#### **Software VM-100 auspacken**

\*1 De computer moet voldoen aan de aanbevelingen van Microsoft® voor het geïnstalleerde besturingssysteem. \*2 Vereiste beschikbare schijfruimte wanneer de software met alle opties wordt geïnstalleerd.

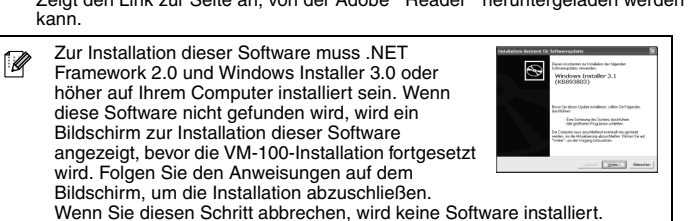

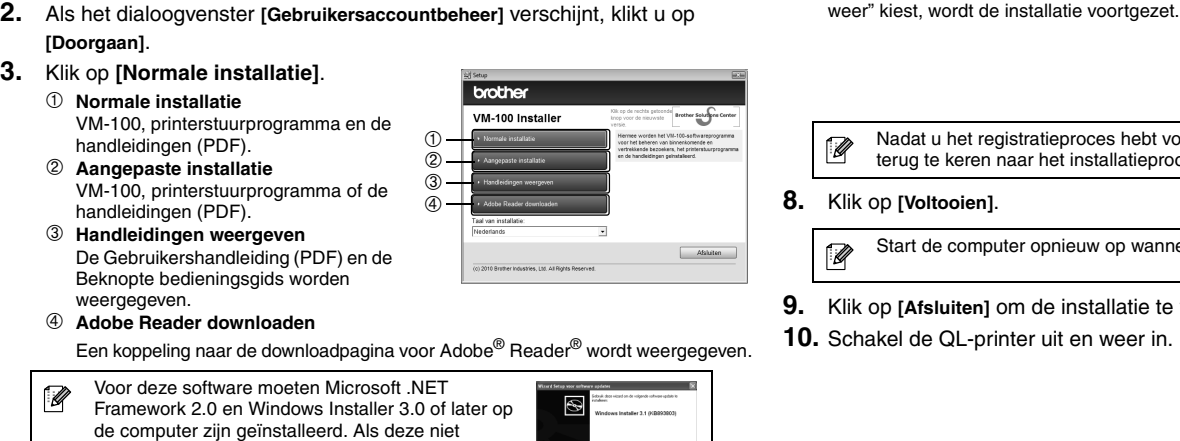

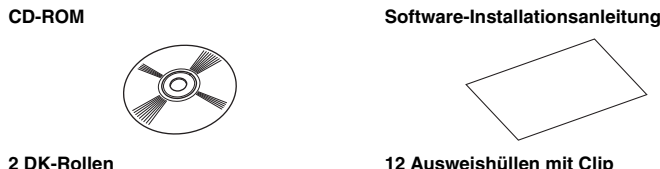

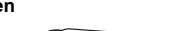

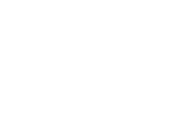

Zwei Rollen DK-N55224 mit 54 mm x 30,48 m nicht klebendem Endlos-Etikett.

#### **CO** Betriebsbedingungen

- **4.** Lesen Sie die Lizenzvereinbarung und klicken Sie auf **[Ja]**, wenn Sie mit den Bestimmungen und Bedingungen einverstanden sind.
- **5.** Folgen Sie den Anweisungen auf dem Bildschirm.
- **6.** Wählen Sie das gewünschte Modell und klicken dann auf )<br>Triver Setun **CO** Ersteinrichtung **[OK]**. 01-1060N 01-560<br>01-570<br>01-580N<br>01-650TD zu starten. **7.** Das Installationsprogramm fragt Sie, ob Sie die Online-Registrierung durchführen möchten. Wählen Sie die gewünschte Option und klicken Sie auf **[Weiter]**. Wenn Sie "Ja, die Seite anzeigen." wählen, wird die Webseite zur Online-Registrierung geöffnet, .<br>" (La, die Seite anzeigen)<br>" Nein, die Seite nicht an bevor die Installation abgeschlossen wird (empfohlen). Wenn Sie "Nein, die Seite nicht anzeigen." wählen, wird die Installation fortgesetzt.  $\frac{1}{2}$  =  $\frac{1}{2}$  =  $\frac{1$ Wenn Sie die Registrierung abgeschlossen haben, schließen Sie Ihren Webbrowser, um zum Installationsfenster zurückzukehren.  $\mathscr{D}$ Support. **8.** Klicken Sie auf **[Fertig stellen]**.  $\mathscr{D}$ Starten Sie Ihren Computer neu, wenn Sie dazu aufgefordert werden. **9.** Klicken Sie auf **[Beenden]**, um die Installation abzuschließen. **10.** Schalten Sie den QL-Drucker aus und wieder ein. Ihre Produkt-ID:

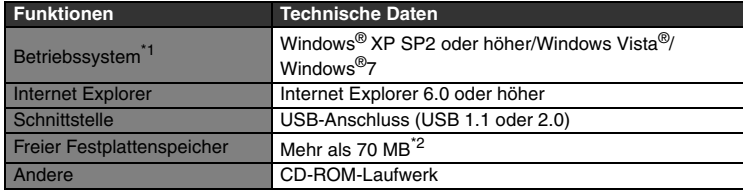

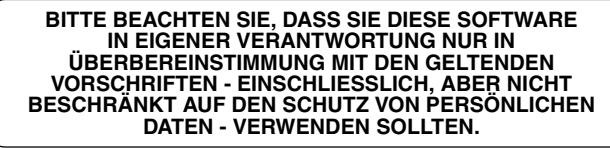

• Der Installationsablauf kann ohne vorherige Ankündigung geändert

**2.** Volg de stappen beschreven in de Gebruikershandleiding om de eerste instellingen te configureren.  $\overline{\phantom{a}}$ 

werden.

 $\overline{\mathscr{U}}$ 

• Zur Verwendung der VM-100-Software auf verschiedenen Computern im selben Büro installieren Sie die Software auf jedem Computer und wählen Sie einen neuen Speicherort für Datenbankdateien aus. Sie

**Software VM-100 installieren** 

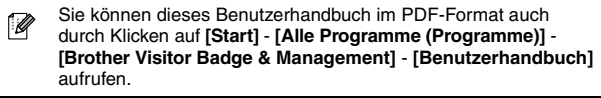

- **ODE** De VM-100-software installeren
- De installatieprocedure varieert afhankelijk van het besturingssysteem van de computer. In het volgende voorbeeld wordt Windows Vista® gebruikt.
	- De installatieprocedure kan zonder kennisgeving worden gewijzigd. Ø • Als u de VM-100-software op meerdere computers op dezelfde bedrijfslocatie wilt gebruiken, moet u de software op elke computer installeren en een locatie voor het nieuwe databasebestand selecteren. U kunt elk bezoekerslog als bestanden in de CSV-indeling exporteren om samen te voegen met behulp van Microsoft® Excel®
- **1.** Start de computer en plaats de cd-rom in het cd-romstation. Als de cd-rom niet automatisch start, opent u de bestanden op de cd-rom en (of vergelijkbare software).
- dubbelklikt u op "Setup.exe".
- **6.** Selecteer het juiste model en klik dan op **[OK]**.
- 01-1050 QL 500<br>QL 550<br>QL 560<br>QL 570<br>QL 650N<br>QL 650TC  $\boxed{\qquad \qquad \text{OK} \qquad \qquad \text{Anuleten} }$
- **7.** Het installatieprogramma vraagt of u de online
- U vindt deze gebruikershandleiding ook in PDF-indeling  $\mathscr{D}$ door te klikken op **[Start]** - **[Alle programma's]** - **[Brother Visitor Badge & Management]** - **[Gebruikershandleiding]**.

.<br>Nee, geef de pagina weer.<br>Nee, geef de pagina niet v

 $\begin{tabular}{|c|c|} \hline & OK & \multicolumn{3}{|c|}{\multicolumn{3}{c|}{\multicolumn{3}{c|}{\textbf{A}}}} \\\hline \end{tabular} \vspace{5pt} \begin{tabular}{|c|c|} \hline & OK & \multicolumn{3}{|c|}{\multicolumn{3}{c|}{\textbf{A}}}} \\\hline \end{tabular} \vspace{5pt} \begin{tabular}{|c|c|} \hline & 0 & \multicolumn{3}{c|}{\textbf{A}}}{\textbf{A}} & \multicolumn{3}{c|}{\textbf{A}} & \multicolumn{3}{c|}{\textbf{A}} & \multicolumn{3}{$ 

Wenn Sie die VM-100-Software aktualisieren oder den Support in Anspruch nehmen möchten, benötigen Sie Ihre Produkt-ID. Wenn Sie die Produkt-ID nicht angeben, erhalten Sie eventuell keinen

Sie finden die Produkt-ID indem Sie in der Menüleiste auf [Hilfe]-[Info...] klicken. Der folgende Bildschirm zeigt das Menü [Hilfe].

#### **Deutsch**

#### **Gedruckt in China**

Controleer of het pakket de volgende items bevat voordat u de software gaat gebruiken. Als een of meer items ontbreken of beschadigd zijn, neemt u contact op met uw Brother-dealer.

> **Standardinstallation** VM-100, Printerdriver og Manualer (pdf). **Brugerdefineret installation** VM-100, Printerdriver eller Manualerne  $^{\circ}$  $^{\circledR}$

(pdf). **Displayvejledninger** Brugsanvisning (PDF) og Hurtig ③

referencevejledning vises. **Download Adobe Reader** Link til download-siden for Adobe® **7.** Installeringsprogrammet vil spørge dig om du vil udfylde online registreringssiden. Vælg og klik **[Næste]**.  $\sum_{i=1}^{n}$ Hvis du vælger "Ja, vis siden", vil du komme til online brugerregistreringssiden før du færdiggør installationen. (anbefalet) Hvis du vælger "Nej, .<br>∩ <mark>Ja, viş siden.</mark><br>∩ Nei vis kön sel

3 **Artik de Sanct de France de Sanct 1997** (3) after du har færdiggjort registreringsprocessen, skal du lukke din web **and article of the sanct 1997** (3) after during the senate tilbage til installationen. **8.** Klik **[Færdig]**.

**4.** Lees de licentieovereenkomst en klik op **[Ja]** als u akkoord gaat met de

voorwaarden.

**5.** Volg de instructies op het scherm.

gebruikersregistratiepagina wilt invullen. Maak een keuze en klik op **[Volgende]**. Als u "Ja, geef de pagina weer" kiest, wordt u naar de online gebruikersregistratie gebracht

voordat de installatie wordt voltooid (aanbevolen). Als u "Nee, geef de pagina niet

 $\mathscr{D}$ Framework 2.0 og Windows Installer 3.0 eller senere er installeret på din computer. Hvis de ikke findes, vises en installationsskærm, så du kan installere dem før VM-100-installationen fortsættes. Følg instruktionerne på skærmen for at fuldføre

Genstart din computer, når du bliver bedt om det.  $\mathscr{D}$ 

**Eerste installatie**

**1.** Klik op **[Start]** - **[Alle programma's]** -

**[Brother Visitor Badge & Management]** - **[VM-100]** om VM-100 te starten. **Wanneer de gebruiker de VM-100-software voor het eerst start, moet hij zijn aangemeld met beheerdersrechten op zijn/haar computer om deze functie te** 

**kunnen uitvoeren.**

### **VM-100 Handleiding voor de installatie van de software**

- Het VM-100-pakket bevat twee rollen DK-N55224 van 54 mm. Mogelijk  $\mathscr{D}$ moet u het stuurprogramma en de firmware van de printer bijwerken om deze media te kunnen gebruiken.
	- U doet dit door het printerstuurprogramma vanaf de cd-rom te installeren. De VM-100-software en het printerstuurprogramma installeert u in stap 4 van de standaardinstallatie. Als de printer op een USB-kabel is aangesloten, kan de firmware in deze stap worden bijgwerkt.
	- Als u QL-580N/1060N via een netwerk gebruikt, moet de QL-printer worden bijgewerkt met de firmwarebijwerkfuncite die beschikbaar is op het Brother Solutions Center. http://solutions.brother.com/

#### **ODE** De VM-100-software uitpakken

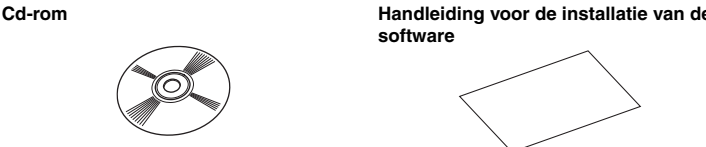

**software**

## **DK-rol (×2)**

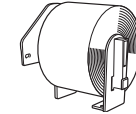

Twee rollen DK-N55224 met 54 mm x 30,48 m niet-plakkende tape.

#### **Besturingsomgeving**

**Badgehouders en -klemmen (×12)**

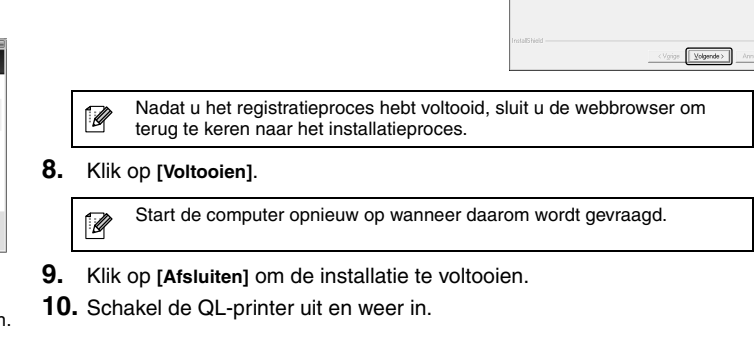

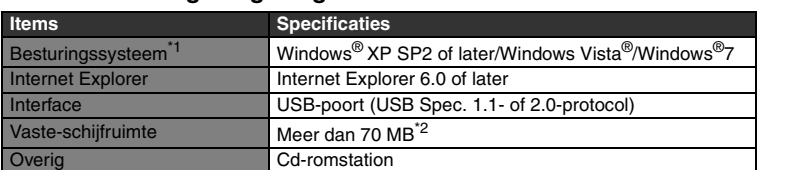

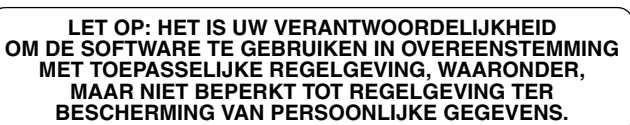

worden gevonden, verschijnt een installatiescherm om ze te installeren voordat de VM-100-installatie wordt voortgezet. Volg de instructies op het scherm om de installatie te voltooien. Als u deze stap annuleert, wordt de software niet geïnstalleerd.

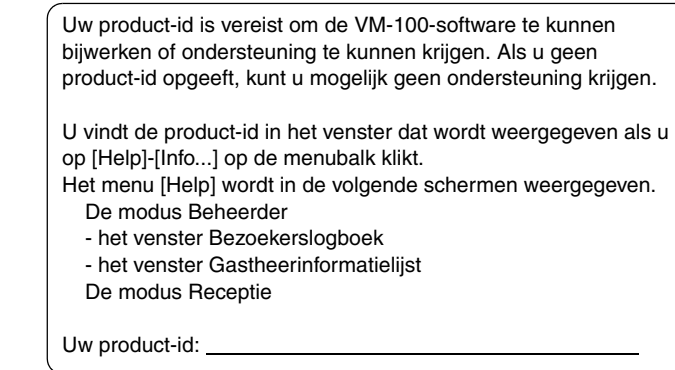

**Nederlands**

**Gedrukt in China**

#### **Udpakning af VM-100-softwaren**

Kontroller at forsendelsen indeholder følgende før du begynder at anvende softwaren. Hvis der mangler noget, eller der er noget, der er beskadiget, skal du kontakte din Brother-forhandler.

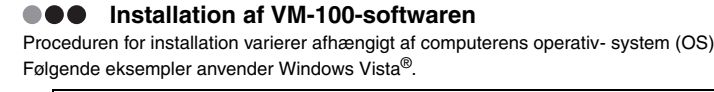

**1.** Start computeren og læg CD-ROM'en i CD-ROM-drevet.

- Hvis den ikke starter automatisk, skal du åbne filerne på cd-rom'en og dobbeltklikke på ikonet "Setup.exe"
- **2.** Hvis **[Brugerkontostyring]**-dialogboksen vises, klikkes **[fortsæt]**.

**3.** Klik **[Standardinstallation]**.

**4.** Læs licensaftalen og klik **[Ja]** hvis du er enig i vilkår og betingelser. **5.** Følg instruktionerne på skærmen.

**6.** Vælg den ønskede model, og klik derefter på **[OK]**.

**9.** Klik **[Forlad]** for at færdiggøre installationen.

vis ikke siden", fortsætter installationer

**10.** Sluk for QL-printeren og tænd igen.

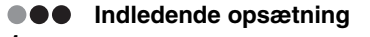

## **VM-100 Softwareinstallationsvejledning**

Reader® vil blive vist. Denne software kræver at Microsoft .NET

- VM-100-pakken indeholder 2 x DK-N55224 54 mm ruller. For at anvende  $\mathscr{D}$ dette medie, kan det være at din printerdriver og firmware skal opdateres. For at gøre dette, skal printerdriveren på vedlagte CD-ROM installeres, VM-100 software og printerdriver installeres i trin 4 i standardinstallationen. Hvis printeren er forbundet med et USB-kabel, kan firmwaren opdateres i dette trin.
	- Hvis du bruger QL-580N/1060N via et netværk, skal QL-printeren opdateres med firmware opdateringsværktøjet fra Brother Solutions Center. http://solutions.brother.com/

#### **CD-ROM Softwareinstallationsvejledning**

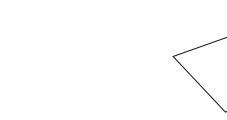

**DK rulle (×2)**

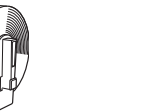

To ruller DK-N55224, indeholdende 54 mm x 30,48 m ikkeklæbende tape.

#### **OOO** Driftsomgivelser

**Badgeholdere og klips (×12)**

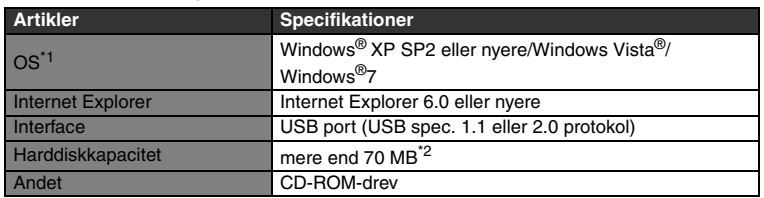

\*1 Computeren skal leve op til Microsoft<sup>®</sup> anbefalinger for den installerede OS.<br>\*2 Krævet tilgængelig plads når softwaren installeres med alle funktioner.

- **1.** Klik **[Start] [Alle programmer (Programmer)] [Brother Visitor Badge & Management]** - **[VM-100]** for at starte VM-100. **Når VM-100 softwaren startes første gang, skal brugeren være logget ind på sin computer med administratorrettigheder for at kunne udføre denne funktion.**
- **2.** Følg trinene, som beskrevet i Brugssanvisningen til at konfigurere de indledende indstillinger.
	- Du kan finde denne brugsanvisning i PDF-format ved at klikke på  $\mathscr{D}$ **[Start]** - **[Alle programmer (Programmer)]** - **[Brother Visitor Badge & Management]** - **[Brugsanvisning]**.

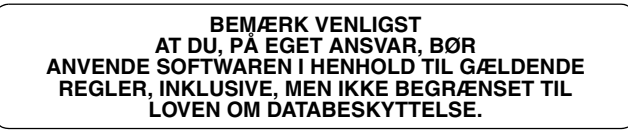

• Installationsproceduren kan ændres uden varsel.  $\mathscr{D}$ • For at anvende VM-100-softwaren på flere computere på samme forretningsadresse, installeres softwaren på hver enkelt PC og en ny databasefilplacering indstilles. Du kan eksportere hver besøgerlog som CVS-filer til sammenfletning med Microsoft® Excel® (eller lignende software).

installationen. Hvis du annullerer dette trin, bliver

softwaren ikke installeret.

Dit produkt-ID er nødvendigt for at du kan opdatere din VM-100-software eller modtage support. Hvis du ikke opgiver dit produkt-ID kan der muligvis ikke ydes support.

Du finder dit produkt-id i vinduet ved at klikke på [Hjælp]-[Om...] i menulinjen. [Hjælp]-menuen vises i følgende skærmmenuer. Administrator-tilstand - Besøgerlog-vinduet - Værtsinformationslisten Modtagelsestilstand

Produkt-ID:

**Dansk**

# **brother. VM-100**

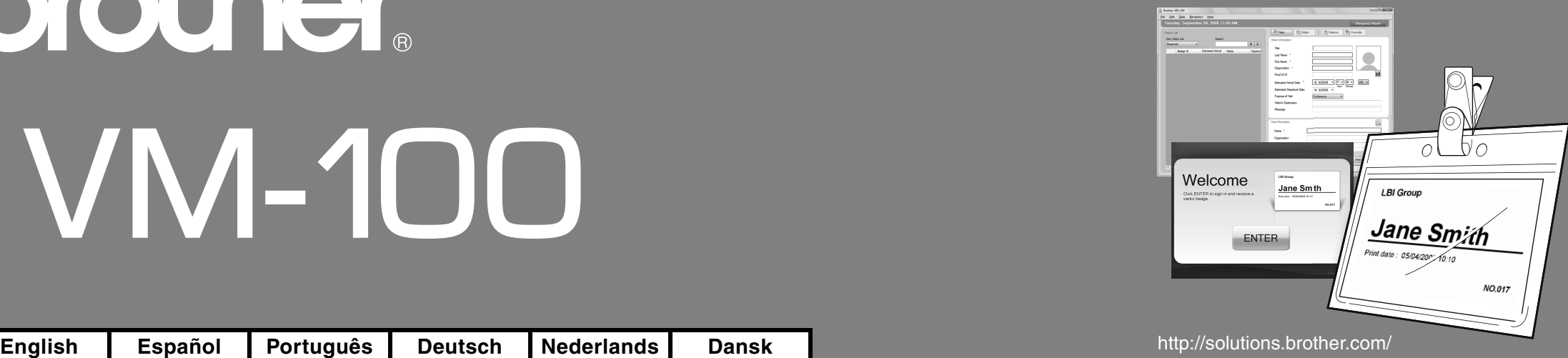